# 单位操作手册

# 场景一、未注册单位如何注册账号?

登录学校就业网 http://sxufe.bysjy.com.cn/,点击单位注册。

## 步骤一:填写单位注册信息、认证资料;

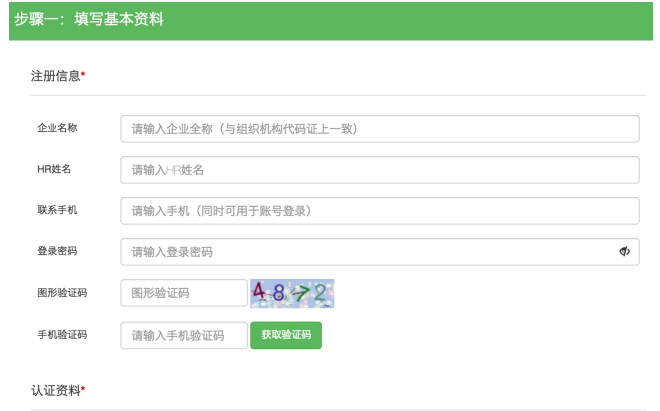

步骤二:选择招聘业务,选项包含"暂不招聘(只注册账号)"、"申请宣讲会"、"申请双选会"、"申请在线 招聘";

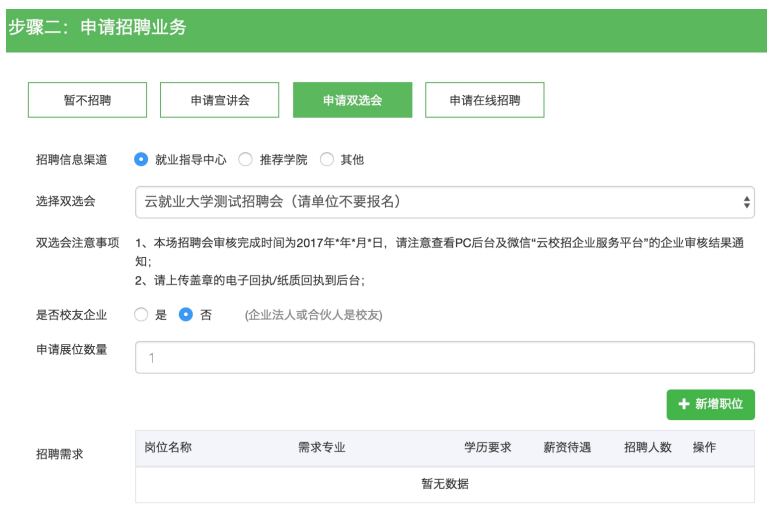

步骤三:微信关注"云校招企业服务平台",并扫码绑定微信。

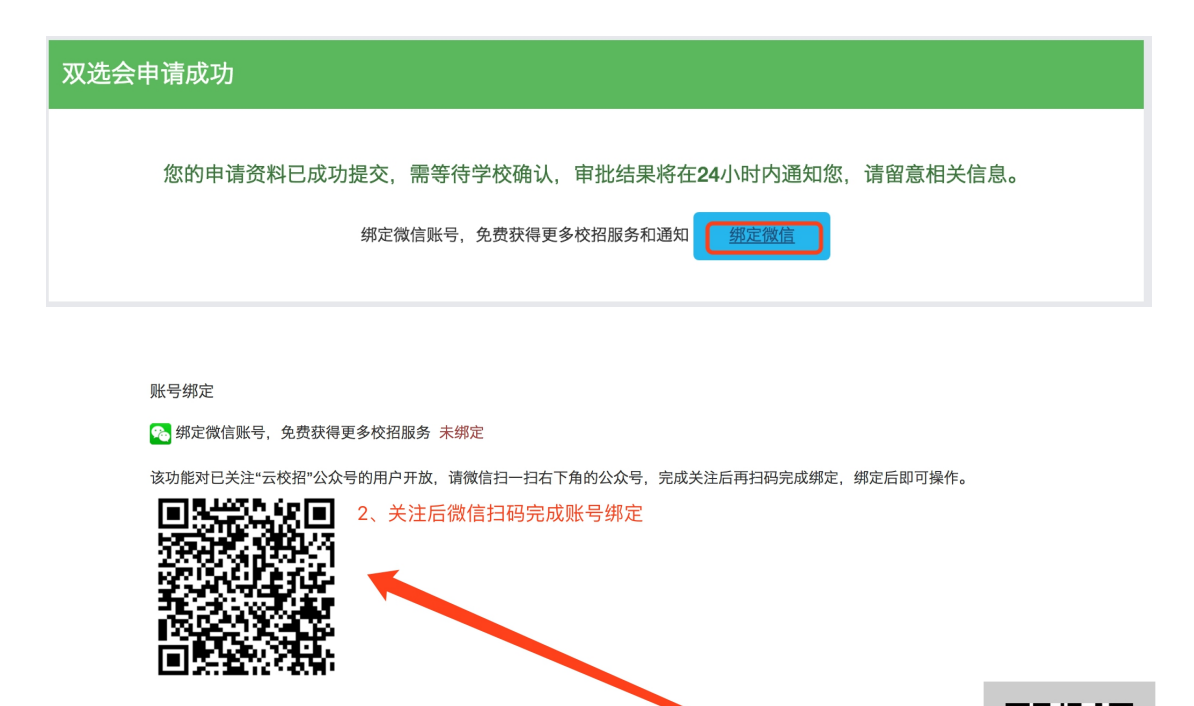

1、扫码关注"云校招企业服务平台

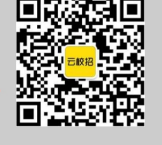

**三个步骤完成后,即申请成功,如需加快审核,请致电学校就业处。**

# 场景二、已注册单位如何申请宣讲会/双选会/发布招聘信息?

## 1、已注册单位申请宣讲会

登录学校就业网: http://sxufe.bysjy.com.cn/, 点击单位登录。

输入账号,密码后点击登录。

## 登录(建议您使用谷歌浏览器)

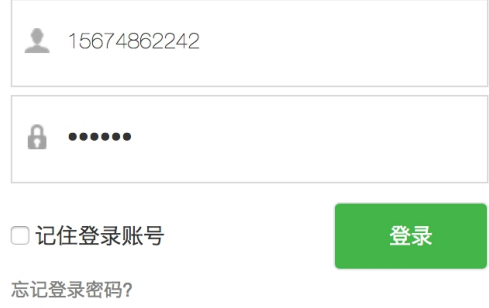

## 在宣讲会中点击"申请"。

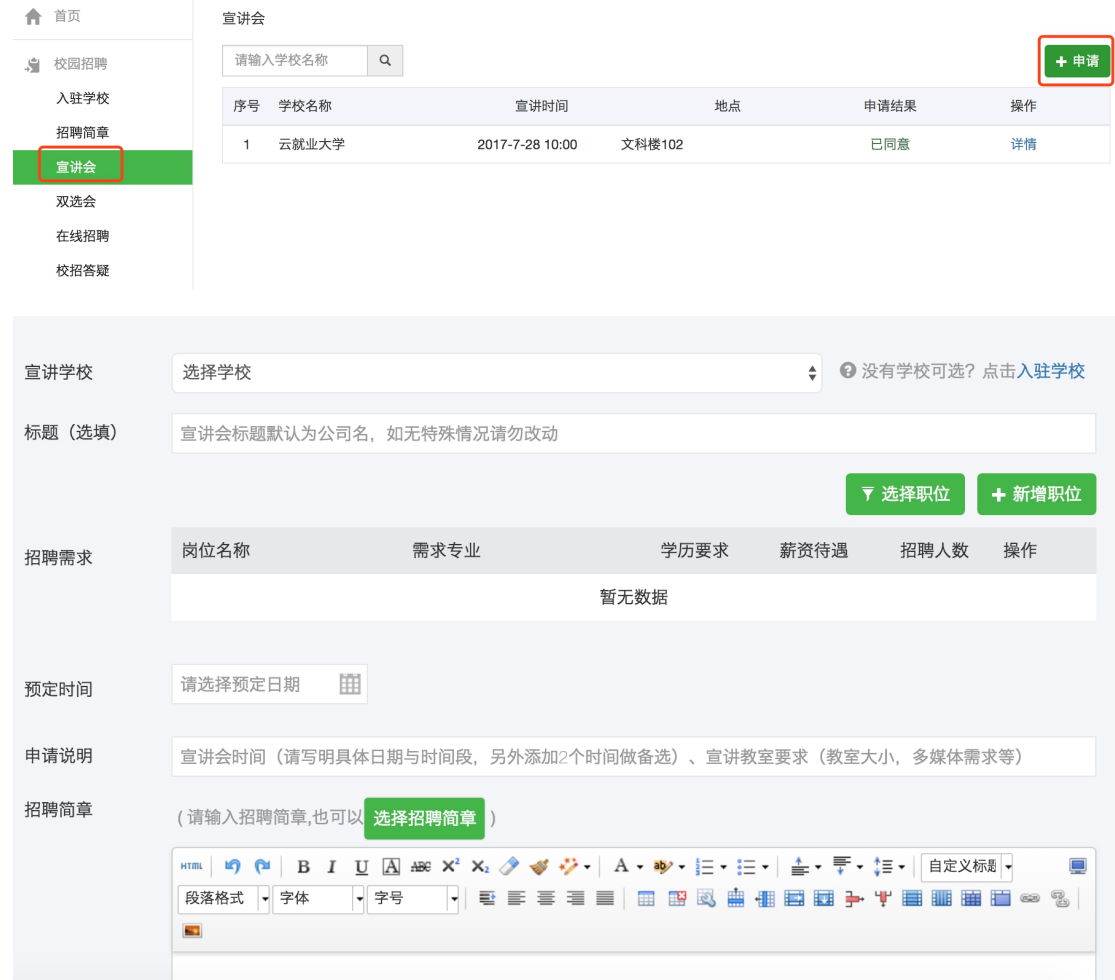

填写完相关信息即报名成功。

# 2、已注册单位申请双选会

登录学校就业网,点击单位登录。

输入账号,密码后点击登录。

### 登录(建议您使用谷歌浏览器)

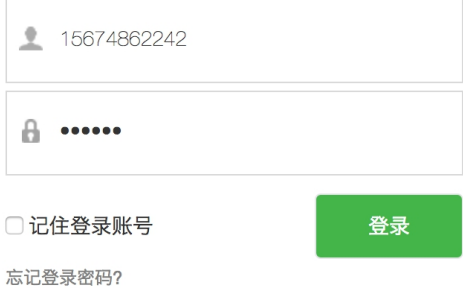

在双选会中选择双选会并点击"报名"。

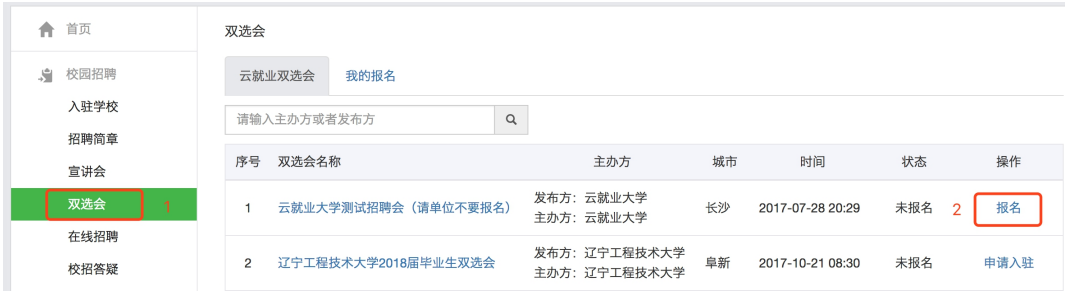

填写完相关信息即报名成功。

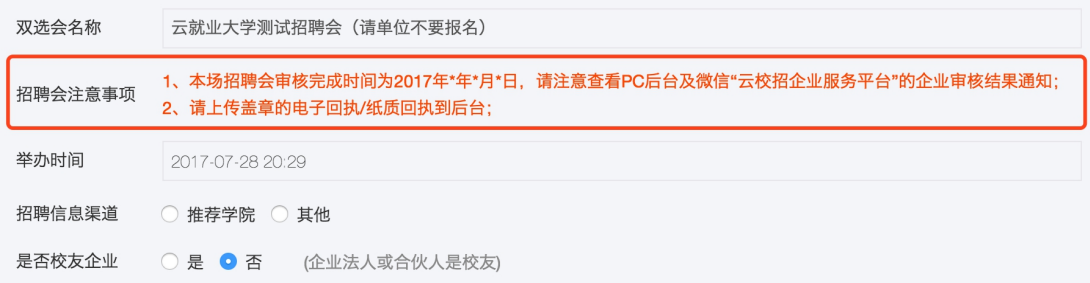

参会单位报名后,[登录单位后台。](http://hr.bibibi.net/)

### 点击"双选会"→"我的报名"。

"纸质回执"在后台可以"下载回执",填写盖章后"上传回执"。

双选会

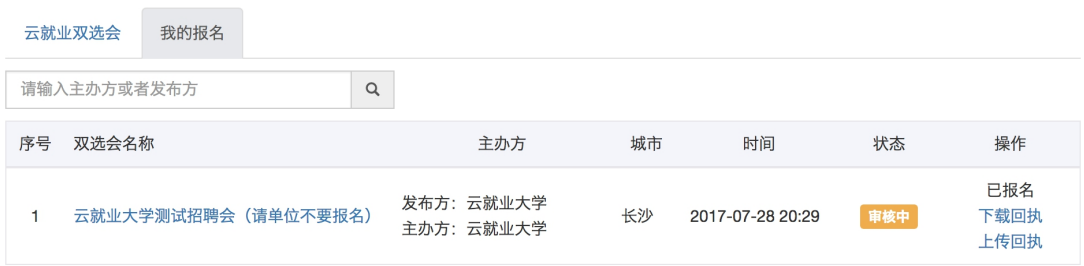

"电子回执"在后台可以"打印回执",盖章后"上传回执"。

#### 双选会 我的报名 云就业双选会 请输入主办方或者发布方  $\hbox{Q}$ 城市 状态 操作 序号 双选会名称 主办方 时间 已报名 发布方: 云就业大学 云就业大学测试招聘会(请单位不要报名) 打印回执 长沙 2017-07-28 20:29  $1$ 审核中 主办方: 云就业大学 上传回执

## 3、已注册单位申请在线招聘

登录学校就业网,点击单位登录。

输入账号,密码后点击登录。

## 登录(建议您使用谷歌浏览器)

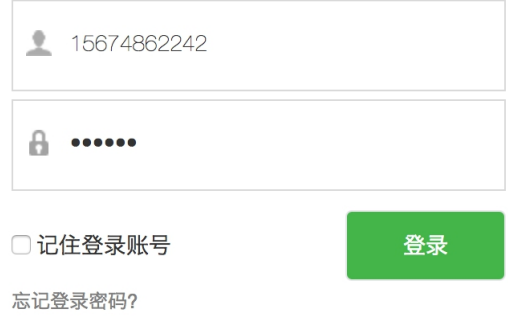

在在线招聘中点击"新增"。

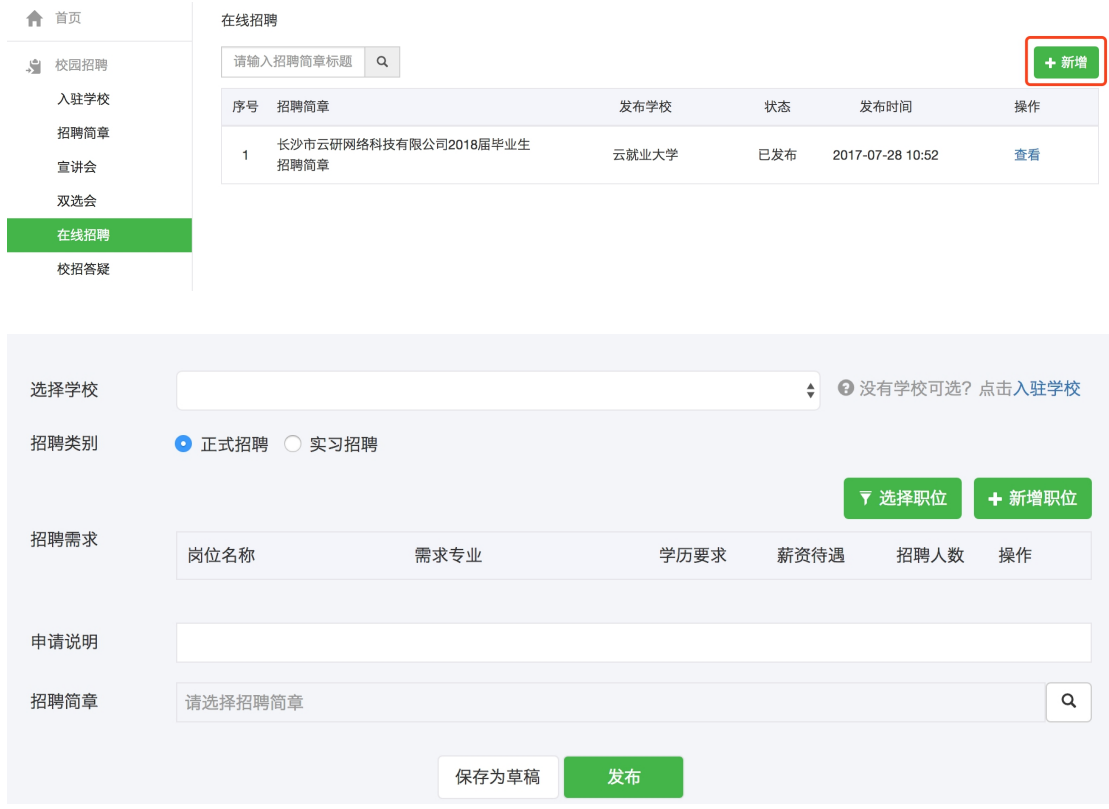

填写完相关信息即报名成功。

## 4、审核结果通知

## 4.1 单位资质审核通知

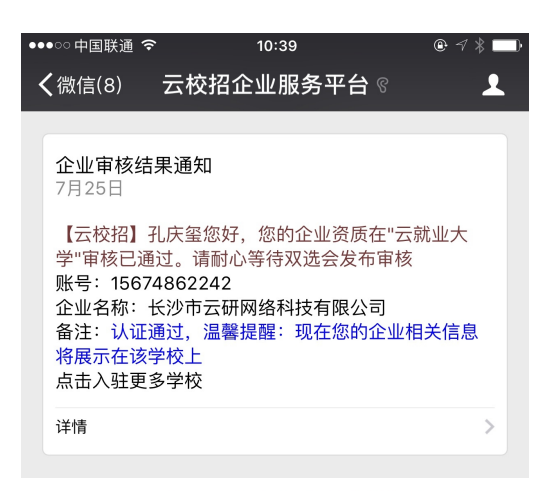

长沙市云研网络科技有限公司

**合**首页 | **조**新消息 | ❷企业操作手册 | 跟客服 | **⊥**孔庆玺 Ø修改密码 G◆注销账户 | ①退出

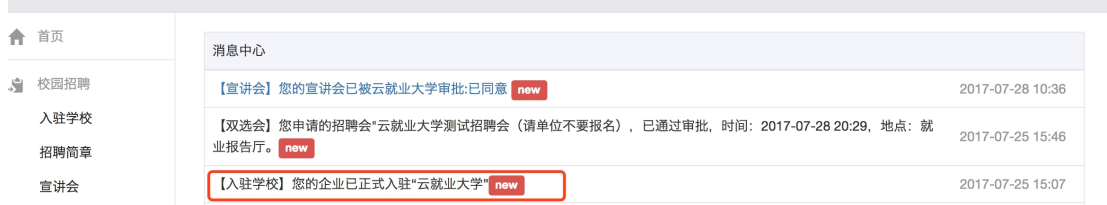

## 4.2 宣讲会审核通知

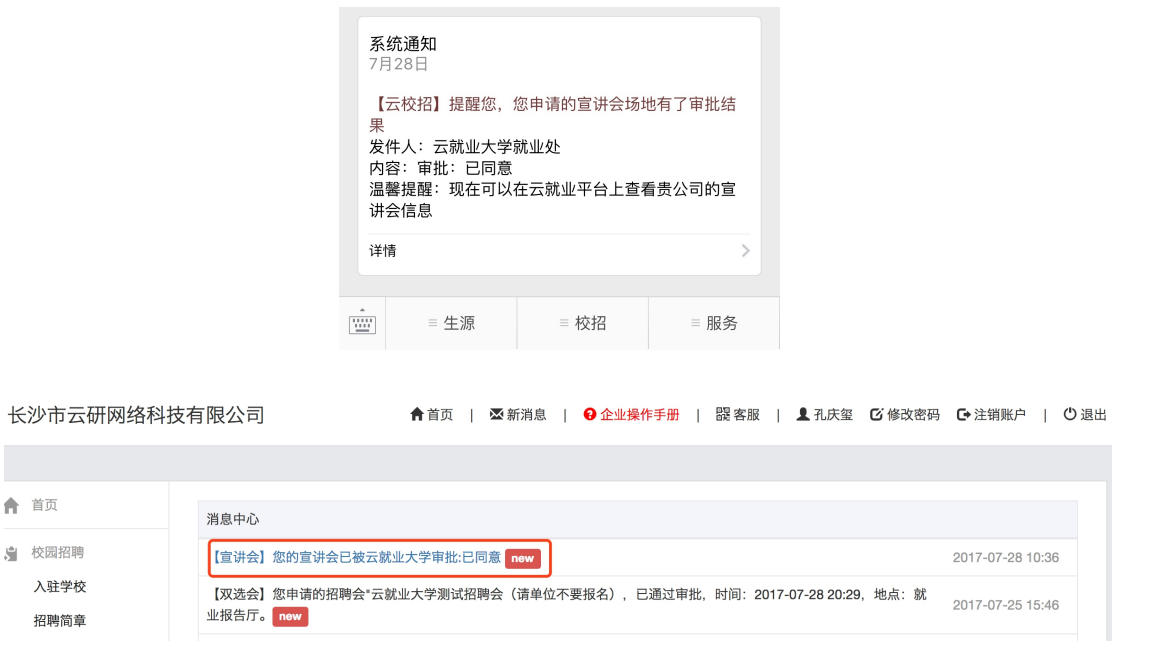

### 4.3 双选会审核通知

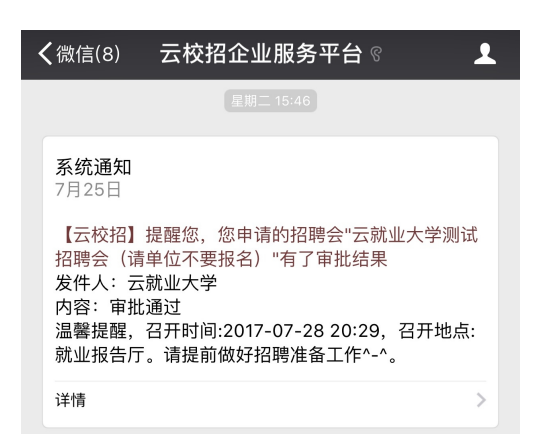

长沙市云研网络科技有限公司

**合**首页 | 图新消息 | 2企业操作手册 | 闘客服 | 1 孔庆玺 2 修改密码 C→注销账户 | ①退出

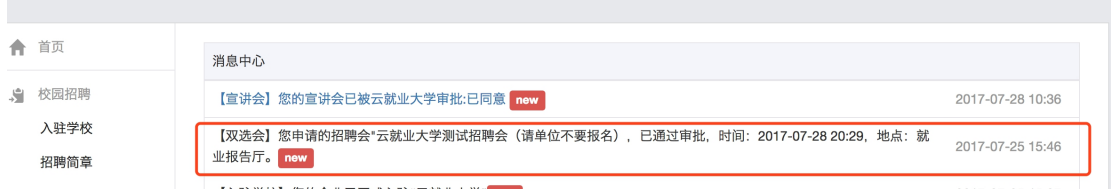

## 4.4 在线招聘审核通知

长沙市云研网络科技有限公司 **含**首页 | 图新消息 | 2 企业操作手册 | 跟客服 | 1 孔庆玺 2 修改密码 【●注销账户 | ①退出 ← 首页 消息中心 ● 校园招聘 【在线招聘】您申请的在线招聘:"长沙市云研网络科技有限公司2018届毕业生招聘简章,已通过审批<mark> new </mark> 2017-07-28 10:52 入驻学校 【宣讲会】您的宣讲会已被云就业大学审批:已同意 new 2017-07-28 10:36 招聘简章 【双选会】您申请的招聘会"云就业大学测试招聘会(请单位不要报名),已通过审批,时间:2017-07-28 20:29,地点:就 2017-07-25 15:46 业报告厅。<mark>new</mark> 宣讲会 双选会 【入驻学校】您的企业已正式入驻"云就业大学"<mark>new</mark> 2017-07-25 15:07

# 场景三、单位如何修改资料?

在 PC [后台](http://hr.bibibi.net/), 基本信息中可以修改, "基本资料"修改后保存即可, "认证信息"修改后需重新提交认证。 认证审核联系:0731-89929409

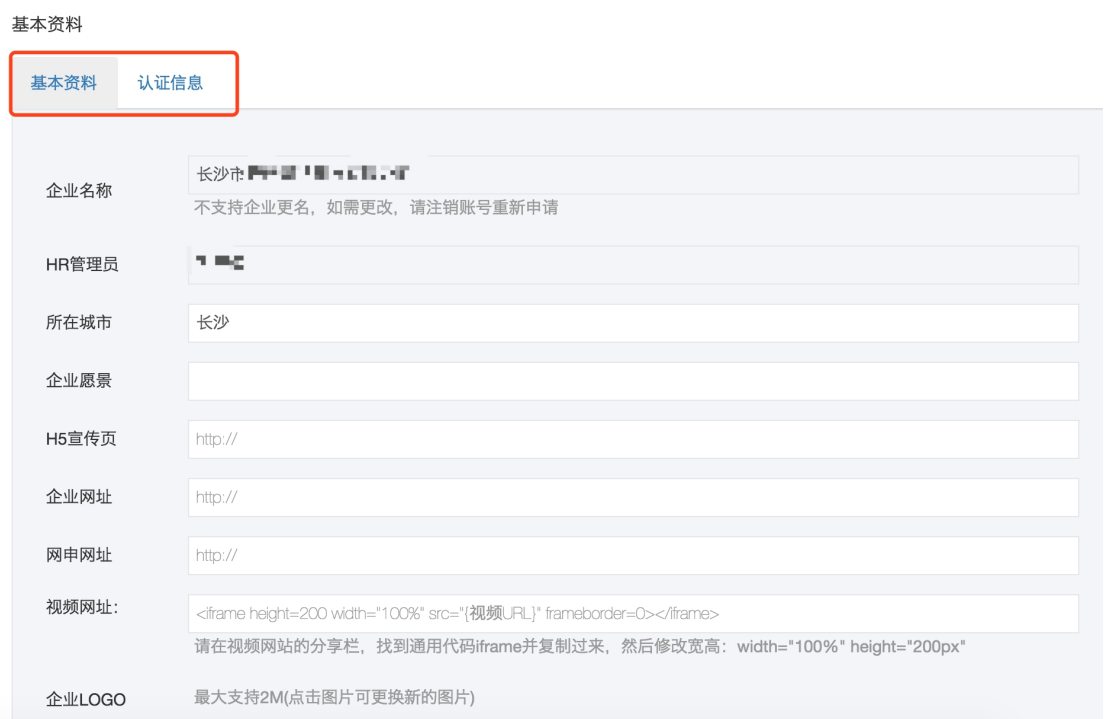